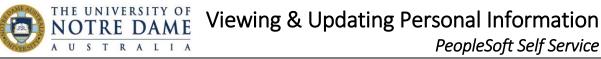

### To view and change your address:

- 1. After logging into PeopleSoft Staffing Self Service, navigate to *Home and Mailing Address*: Main Menu -> Self Service -> Personal Information -> Home and Mailing Address.
- 2. The Home and Mailing Address window will open where you can view the address details that are currently saved in the system. You can add additional mailing addresses (eg. Postal address if different to your Home address). To edit addresses already listed click on the *Edit* (Pencil) Icon.

| Addresses    | To edit your address o |            |         |                                         |      |
|--------------|------------------------|------------|---------|-----------------------------------------|------|
| Address Type | Status                 | As Of      | Country | Address                                 | Edit |
| Home         | Current                | 04/05/2016 | AUS     | 1 Sunshine Street<br>Sunville, WA, 6000 | 0    |
| *Address     | Туре                   | ~          | Add     |                                         |      |

3. An Edit Home Address window will open where you can update the information within the fields provided. Once finished click on Save, and then click on OK.

| Edit Home A  |                |              |                   |
|--------------|----------------|--------------|-------------------|
| Change As Of | 4/05/2016      |              |                   |
| Country      | Australia Cha  | ange Country |                   |
| Address 1    | 1 Mouat Street |              |                   |
| Address 2    |                |              |                   |
| City         | Fremantle      | State WA     | Western Australia |
| Postcode     | 6160 ×         |              |                   |
| Save         | Cancel         |              |                   |
| ОК           |                |              |                   |

4. A Save Confirmation window will appear confirming tht your address has been updated. Click on **ОК**.

| Hor | me and Mailing Address   |
|-----|--------------------------|
| Sa  | ave Confirmation         |
| ~   | The Save was successful. |
|     | OK                       |

## To view and change your phone number:

- 1. After logging into PeopleSoft Staffing Self Service, navigate to *Phone Numbers*: *Main Menu -> Self Service -> Personal Information -> Phone Numbers*.
- The Phone Numbers window will appear where you can view phone numbers saved in the system. These can include Mobile, Home, and Business etc. You can select your preferred phone number using the check box. Within this window you can add or delete phone numbers. After making any changes click on *Save*.

| ]                          | Phone Num                                     | bers                      |                                                     |                                     |
|----------------------------|-----------------------------------------------|---------------------------|-----------------------------------------------------|-------------------------------------|
|                            | Jane Smith<br>Enter your phone<br>Phone Numbe |                           | Click here to select your<br>preferred phone number | Click here to delete a phone number |
| Click here to Save changes | Phone Type<br>Business                        | *Telephone<br>61894330805 | Extension Preferred Delete                          |                                     |
| made                       | Mobile V<br>Add Phone                         | 0410 100 100<br>Number    |                                                     | ]                                   |
|                            | Save<br>* Required Field                      |                           | Click here to add a phone<br>number                 |                                     |

3. A Save Confirmation window will appear. Click on OK.

| Ph | one Numbers              |
|----|--------------------------|
| Sa | ave Confirmation         |
| V  | The Save was successful. |
|    | OK                       |

## To view and change your Email Address:

- 4. After logging into PeopleSoft Staffing Self Service, navigate to *Email Addresses*: *Main Menu -> Self Service -> Personal Information -> Email Addresses.*
- 5. The Email Addresses window will appear where you can view email addresses saved in the system. These can include Business, Campus, Home, and Other. You can select your preferred email address using the check box. Within this window you can add or delete email addresses. After making any changes click on *Save*.

|                            | Email Addr<br>Jane Smith                  | ·····               | lick here to select your<br>referred email address |           |        |                                          |
|----------------------------|-------------------------------------------|---------------------|----------------------------------------------------|-----------|--------|------------------------------------------|
|                            | Email Addresses *Email Type Email Address |                     | ril à delesse                                      |           | Delete | Click here to delete an<br>email address |
|                            | *Email Type<br>Business                   | test@test.com       |                                                    | Preferred | Delete |                                          |
|                            | Campus                                    | test@test.com       |                                                    |           | Î      | 1                                        |
| Click here to Save changes | Home                                      | test@test.com       |                                                    |           | Î      |                                          |
| made                       | Other 🗸                                   | example@example.com | ×                                                  |           | Î      |                                          |
|                            | Add En<br>Save<br>* Required Field        | ail Address         | Click here to add<br>address                       | an email  |        |                                          |

6. A Save Confirmation window will appear. Click on OK.

| Ema | ail Addresses            |
|-----|--------------------------|
| Sa  | ve Confirmation          |
| ~   | The Save was successful. |
|     | OK                       |

## To view and change your Emergency Contacts:

- 1. After logging into PeopleSoft Staffing Self Service, navigate to **Emergency Contacts**: *Main Menu -> Self Service -> Personal Information -> Emergency Contacts.*
- 2. The **Emergency Contacts** window will appear where you can view your emergency contacts saved in the system. You can select your Primary Contact by clicking on the **Primary Contact check box**.

| Jane Smith     Click here to set this person<br>as your Primary Contact       Emergency Contacts     Primary Contact       Contact Name     Relationship to Employee     Primary Contact       John Doe     Spouse     Image: Contact Science Science Sc |        |
|----------------------------------------------------------------------------------------------------|--------|
| Emergency Contacts     Contact Name     Relationship to Employee     Crimary Contact     Edit                                                                                                    |        |
|                                                                                                    |        |
| John Doe Spouse 🥜 🧳                                                                                                    | Delete |
|                                                                                                    | Î      |
| Add Emergency Contact Edit                                                                                                    |        |
| Save                                                                                                    | _      |
|                                                                                                    |        |

## To delete a Contact:

1. Within the **Emergency Contacts** window click on the **Delete (Trach Can) Icon**.

| Emergency Co<br>Jane Smith |                          | Click here to delete an<br>emergency contact |      |     |
|----------------------------|--------------------------|----------------------------------------------|------|-----|
| Emergency Contac           | ts                       |                                              |      |     |
| Contact Name               | Relationship to Employee | Primary Contact                              | Edit | ete |
| John Doe                   | Spouse                   | Ø                                            | 0    | Î   |
| Add Emergen<br>Save        | cy Contact               |                                              | Edit |     |

2. A Delete Confirmation window will appear. Click on OK.

# To Edit an Emergency Contact:

1. Within the **Emergency Contacts** window click on the *Edit (Pencil) Icon*.

| Emergency Co     | ontacts                  |                 |      |        |  |  |
|------------------|--------------------------|-----------------|------|--------|--|--|
| Jane Smith       |                          |                 |      |        |  |  |
| Emergency Contac | .ts                      |                 |      |        |  |  |
| Contact Name     | Relationship to Employee | Primary Contact | Edit | Delete |  |  |
| John Doe         | Spouse                   |                 | 0    | Î      |  |  |
| Add Emergen      | Add Emergency Contact    |                 |      |        |  |  |

2. An Emergency Contact Details window will open.

| Emergency                                                                  | y Contact Detail                        |                     |                          |             |
|----------------------------------------------------------------------------|-----------------------------------------|---------------------|--------------------------|-------------|
| Jane Smith                                                                 |                                         |                     |                          |             |
| Address and                                                                | Telephone                               |                     |                          |             |
|                                                                            | *Contact Nam                            | le John Doe         |                          |             |
|                                                                            | *Relationship to Employe                |                     | Ŧ                        |             |
|                                                                            |                                         | Contact has the sam | ne address as the employ | /ee         |
|                                                                            |                                         | Contact has the sam | ne telephone number as t | he employee |
| Address                                                                    |                                         |                     |                          |             |
| Count                                                                      | t <b>ry</b> Australia                   | Change Country      |                          |             |
|                                                                            |                                         |                     |                          |             |
| Addres                                                                     | \$\$                                    |                     | Edit Address             |             |
| Addres                                                                     | SS                                      |                     | Edit Address             |             |
| Addre:<br>Phone                                                            | SS                                      |                     | Edit Address             |             |
| Phone                                                                      | ss<br>none 0440 400 400                 | Extension           |                          |             |
| Phone<br>Teleph                                                            | none 0440 400 400                       | Extension           |                          |             |
| Phone                                                                      | none 0440 400 400<br>one Numbers        | Extension           |                          |             |
| Phone<br>Teleph<br>Other Telepho                                           | none 0440 400 400<br>one Numbers        | Extension           |                          | Delete      |
| Phone<br>Teleph<br>Other Telepho<br>Phone Numbe                            | none 0440 400 400<br>one Numbers<br>ers | Extension           |                          | Delete      |
| Phone<br>Teleph<br>Other Telepho<br>Phone Numbe<br>*Phone Type             | none 0440 400 400<br>one Numbers<br>ers | Extension           |                          | Delete      |
| Phone<br>Teleph<br>Other Telepho<br>Phone Numbe<br>*Phone Type<br>Add Phon | one Numbers<br>ers<br>Phone Number      | Extension           |                          | Delete      |
| Phone<br>Teleph<br>Other Telepho<br>Phone Numbe<br>*Phone Type             | one Numbers<br>ers<br>Phone Number      | Extension           |                          | Delete      |

3. When all the information has been entered/updated into the **Emergency Contact Detail** form: *Contact Name, Relationship to Employee, Address,* and *Phone* click on *Save*.

4. The Save Confirmation window will appear. Click on OK.

| Save Confirmation        |  |  |
|--------------------------|--|--|
| The Save was successful. |  |  |
|                          |  |  |

### To add an Emergency Contact:

1. Within the **Emergency Contacts** window click on the **Add Emergency Contact** button.

| Emergency Co     | ontacts                      |                 |      |        |
|------------------|------------------------------|-----------------|------|--------|
| Jane Smith       |                              |                 |      |        |
| Emergency Contac | cts                          |                 |      |        |
| Contact Name     | Relationship to Employee     | Primary Contact | Edit | Delete |
| John Doe         | Spouse                       |                 | 0    | Î      |
| Add Emergen      | Click here to a emergency co |                 | Edit |        |
|                  |                              |                 |      |        |

2. An Emergency Contact Details window will open.

| Emergency Contact                       | s                  |                     |                          |             |
|-----------------------------------------|--------------------|---------------------|--------------------------|-------------|
| Emergency Cor                           | ntact Detail       |                     |                          |             |
| Jane Smith                              |                    |                     |                          |             |
| Address and Telep                       | hone               |                     |                          |             |
|                                         | *Contact Name      | Jane Doe            |                          |             |
| *Relati                                 | onship to Employee | Other               | ▼                        |             |
|                                         |                    | Contact has the sam | ne address as the employ | /ee         |
|                                         |                    | Contact has the sam | ie telephone number as t | he employee |
| Address                                 |                    |                     |                          |             |
| Country Au<br>Address                   | stralia C          | hange Country       | Edit Address             |             |
| Phone                                   |                    |                     |                          |             |
| Telephone 04                            | 440 400 400        | Extension           |                          |             |
| Other Telephone N                       | umbers             |                     |                          |             |
| Phone Numbers                           |                    |                     |                          |             |
| *Phone Type                             | Phone Number       |                     | Extension                | Delete      |
|                                         |                    |                     |                          |             |
| Add Phone Num                           | ber                |                     |                          |             |
| Save                                    |                    |                     |                          |             |
| * Required Field<br>Return to Emergency | Contacts           |                     |                          |             |

- 3. When all the information has been entered into the **Emergency Contact Detail** form: *Contact Name, Relationship to Employee, Address,* and *Phone* click on *Save*.
- 4. The Save Confirmation window will appear. Click on OK.

| Save Confirmation        |  |  |
|--------------------------|--|--|
| The Save was successful. |  |  |
| OK                       |  |  |

## To view and change your Ethnic Group:

- 1. After logging into PeopleSoft Staffing Self Service, navigate to **Ethnic Groups**: *Main Menu -> Self Service -> Personal Information -> Ethnic Groups.*
- 2. The **Ethnic Groups** window will open where you can view and edit your ethnicity information should you wish to provide this to the University. Please note that this field is voluntary and will be kept confidential.

| Ethnic Groups                                                                                                    |                                                                                         |                                                       |
|----------------------------------------------------------------------------------------------------|-----------------------------------------------------------------------------------------|-------------------------------------------------------|
| Jane Smith                                                                                                    |                                                                                         |                                                       |
| Under the Higher Education Support Act 2003, the University is subject to certain<br>order to comply with Element 316, 'Aboriginal and Torres Strait Islander code', the<br>members to voluntarily self-identify their ethnicity. Submission of this information<br>obtained will be kept confidential and may only be used in accordance with the pr<br>and regulations, including those that require the information to be summarized an<br>Government. When reported, data will not identify any specific individual. | e University invites staff<br>is voluntary. The informat<br>rovisions of applicable lav | tion<br>vs                                            |
| Ethnic Groups                                                                                                    |                                                                                         |                                                       |
| Description                                                                                                    | Delete                                                                                  | Click here to delete your<br>ethnic group information |
| Not Aboriginal and Torres Strait Islander                                                                                                    |                                                                                         |                                                       |
| Add an Ethnic Group Click here to add an ethnic group                                                                                                    |                                                                                         |                                                       |

3. To edit your ethnicity click on the *Add an Ethnic Group* button. A drop down bow will appear. Click on this drop down box to select an Ethnic Group. Once selected click on *Save*.

| Ethnic Groups                                                                                                    |                                                                                      |
|----------------------------------------------------------------------------------------------------|--------------------------------------------------------------------------------------|
| Jane Smith                                                                                                    |                                                                                      |
| Under the Higher Education Support Act 2003, the University is subject to certain r<br>order to comply with Element 316, 'Aboriginal and Torres Strait Islander code', the<br>members to voluntarily self-identify their ethnicity. Submission of this information is<br>obtained will be kept confidential and may only be used in accordance with the pro<br>and regulations, including those that require the information to be summarized and<br>Government. When reported, data will not identify any specific individual. | University invites staff<br>voluntary. The information<br>visions of applicable laws |
| Ethnic Groups                                                                                                    |                                                                                      |
| Description                                                                                                    | Delete                                                                               |
| Not Aboriginal and Torres Strait Islander                                                                                                    | â                                                                                    |
| <b></b>                                                                                                    | Î                                                                                    |
| Add an Ethnic Group                                                                                                    |                                                                                      |
| Save                                                                                                    |                                                                                      |

# 4. The Save Confirmation window will appear. Click on OK.

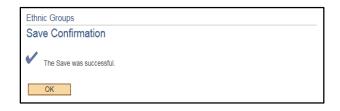

#### **Related Documentation**

- The University of Notre Dame Australia Staff Enterprise Agreement
- Privacy Policy
- Staff Code of Conduct

#### Contact

• People and Culture on p&c@nd.edu.au